The Poly CCX 400 phone combines with your MS Teams profile to access your Call Lists, Contacts, Voicemail and Calendar meetings using the interactive 5" touch screen.

# **Signing in**

- 1. Tap **Sign in**
- 2. Enter your username and password and tap **Sign in**.

## **Signing in from another device**

- 1. In a Web Browser, enter the URL provided.
- 2. Enter the code provided and sign into your Microsoft account.

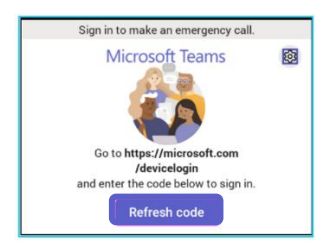

## **Signing out**

- 1. On your screen, go to the Menu option.
- 2. Tap Settings and then tap Sign out.

## **Making Calls from the Phone**

- 1. Lift the **Handset** to start a call.
- 2. Alternatively, use the **Headset** or **Speakerphone** icon on the and select **Make a Call**.

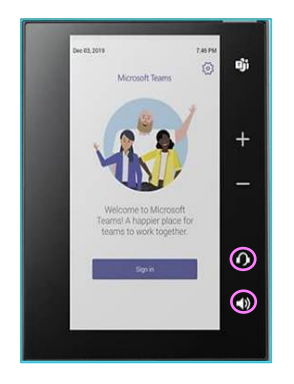

## **Dialling a Phone Number**

- 1. On your screen select the **Make a Call** icon and then select the **Dialpad** icon.
- 2. Dial the number and select the **Call** icon to place the call.

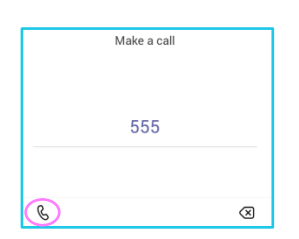

## **Making a call using your contact list**

- 1. On your screen, select the **Make a Call** icon.
- 2. Using the **Favourites**, **Speed Dial** or **Recent Calls** list **Search** for a contact.
- 3. Click on the contact and select the **Call** icon besides the contact.

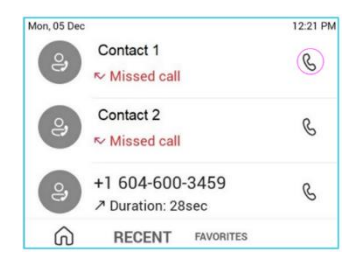

#### **Answering a call**

- 1. You will receive a notification asking you to either accept or decline a call.
- 2. To answer lift the **Handset** and press the **Headset** key or the **Speakerphone** key.
- 3. Tap the **Call** icon on the screen to accept the call.
- 4. Alternatively, decline the call to redirect the call to **Voicemail**,

#### **Disconnecting a call**

- 1. Press the **End Call** icon on screen and replace the **Handset.**
- 2. If active press the **Headset/Speakerphone** icon.

## **While on an active call**

You can use the In Call options for additional call handling.

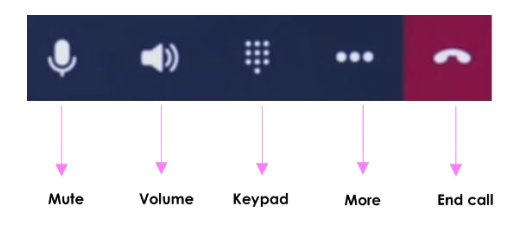

## **Putting a call on hold**

- 1. During a call, tap on **More** options.
- 2. From the list click on **Put Call on Hold**, this is where the caller will hear music or the hold tone.
- 3. Tap on **Resume** to return to the call.

## **Transferring a call (unannounced)**

- 1. In a call, tap **More** options and select **Transfer**.
- 2. Click on **Transfer Now** and type a number or select a contact to transfer the call.
- 3. You will be disconnected once the call is answered or alternatively tap on the **End Call** icon.

#### **Transferring a call after consulting (announce transfer)**

- 1. During a call, tap **More** options and tap on **Transfer**.
- 2. Tap on **Consult First** then type a number or select a contact to initiate the call.
- 3. Once your colleague has answered the call, tap **Transfer** and then **OK** to complete the call transfer.

#### **Forwarding a call**

- 1. Go to the **Menu** then settings and click on **Calling**.
- 2. Enable call forwarding and tap the **Forward** to field to select **Voicemail** to send calls to mailbox or select **Contact**/**Number** or **My Delegates** (if programmed).

## **Conference calling**

- 1. While active on a call, tap **Add People**.
- 2. Then tap on **Add User** and search for the user and click on the **Tick** to initiate the call. Repeat the process to add more participants.
- 3. Using the **Conference Key**, you can view the participant list, re-invite participants, mute and remove participants.
- 4. Tap **End Call** to leave without cancelling the conference. This will keep the other participants connected to the call.

## **Calendar and meetings**

- 1. Schedule, join and view meeting information go to the calendar through the **Calendar** menu.
- 2. To go to the calendar, select the **Teams** button or click on the **Calendar** icon.

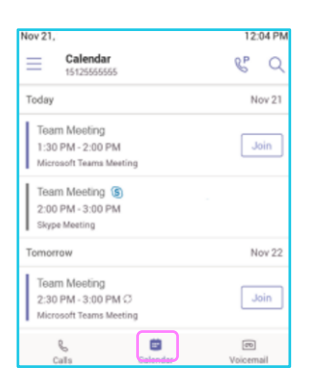

#### **Checking your voicemail**

- 1. To view your voicemails, tap the **Voicemail** menu, select a message from the list.
- 2. If enabled, you can read the transcribed message from your phone.

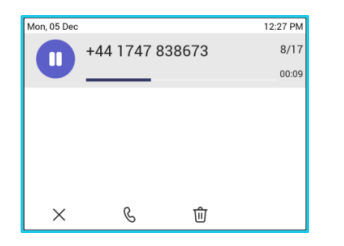

## **People and contact lists**

- 1. Tap the people **Menu** and then tap the **Arrow** key, select a group to view all users in that group.
- 2. Add a new contact by tapping on the **Add New** icon, search for a user in your directory, select the group to add them to and save the change.
- 3. Contacts can also be saved as speed dials or favourites.

### **Updating presence status**

- 1. To show if you are available or not for a call select **Menu**.
- 2. Tap on your current status and choose a new status from the list.

### **Setting a status message**

- 1. To add a status message, select **Menu** and click on **Set status message**.
- 2. Enter a message and select **Submit**.

#### **Phone lock**

- 1. To lock your phone while you are away from your desk, click on **Menu** and go to **Settings** then **Device Settings**.
- 2. Enable the option and set a 6-digit PIN, then select the timeout period required.

#### **Learn more**

• [Getting started with CCX500](https://www.globalservices.bt.com/en/my-account/support/collaboration/devices/poly-ip-phones#guides) >

[Discover mo](https://www.globalservices.bt.com/en/my-account/support/collaboration/devices/poly-ip-phones)re at the  $\underline{\text{BT}}$  support centre ><br>  $\Box \Box \Box \Box$ 

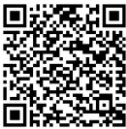